## **Electronic Records Express (ERE)**

# **User Guide for**

# **Send Individual Responses**

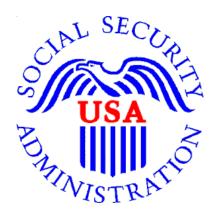

August 2018

### **Table of Contents**

| Overview 2                                           | ) |
|------------------------------------------------------|---|
| Requirements for Access to the Electronic Folder 2   | 2 |
| Logging into the Appointed Representative Services 2 | ) |
| Appointed Representative Services Main Menu 3        | ; |
| How to Use Send Individual Response 3                | ; |
| Step 1: Destination and Request Information 4        | ŀ |
| Step 2: Barcode Information 4                        | ŀ |
| Step 3: Attach and Upload Files 5                    | ; |
| Step 4: Tracking Information                         | } |
| Logging Out of ERE                                   | ) |
| Timing Out 10                                        | ) |
| Avoiding User Errors                                 | ) |
| ERE Electronic File Format Options:                  | ) |
| Access Keys                                          | ) |

#### <u>Overview</u>

This guide provides Social Security Administration (SSA) claimants' appointed representatives with detailed instructions for viewing and downloading documents in their claimant's electronic folder.

#### **Requirements for Access to the Electronic Folder**

- You must have a User ID and a self-selected password;
- The claimant's file must be electronic at the Hearing or Appeals Council level; and
- The link **Send Individual Response** must be displayed on the **Electronic Records Express Home** page under the **Evidence Functions** heading.

#### Logging into the Appointed Representative Services

Log into Business Services Online at <a href="https://secure.ssa.gov/acu/LoginWeb/loginHandler.do?SUITE=AR">https://secure.ssa.gov/acu/LoginWeb/loginHandler.do?SUITE=AR</a>

**NOTE:** You must open a *single* browser session to log into the Appointed Representative Services to access electronic folders. After login, do not open multiple browser sessions to open electronic folders and review or download files.

The User ID and password for the Appointed Representative Services cannot be used on other Social Security Administration website login pages. The login will fail and be considered an invalid attempt. After a certain number of invalid login attempts, your User ID may be suspended.

| Business Services Online                                                                                                    |                                                                                                    |
|----------------------------------------------------------------------------------------------------|----------------------------------------------------------------------------------------------------|
| BSO Welcome   BSO Information   Keyboard Navigation                                                                                                    | HELP                                                                                                    |
| Log In to Online Services                                                                                                    |                                                                                                    |
| For your security, please log out of the application and close                                                                                                    | all Internet windows when you are finished.                                                                                                    |
| New User?<br>You must create an account to use this<br>website.Once you do, you will be provided a User<br>ID to log in to our online services.<br>To create new account you will need to:<br>Provide personal information<br>Provide contact information<br>Provide contact information<br>Create your password and security<br>questions<br>Create Log In Account<br>Did you register with SSA by <u>phone or paper</u><br>form and need to create a password? | Existing User?<br>Please log in below:<br>User ID:<br>Password:<br>Forgot user ID?<br>Forgot your password?<br>User Certification:<br>I understand that the Social Security<br>Administration (SSA) will validate the<br>information I provide against the<br>information in SSA's files<br>I have read & agree to these terms.<br>Log In                                                                                                    |
|                                                                                                    | BSO Welcome   BSO Information   Keyboard Navigation  Log In to Online Services  For your security, please log out of the application and close  New User?  You must create an account to use this website.Once you do, you will be provided a User ID to log in to our online services.  To create new account you will need to:  Provide personal information Provide contact information Provide contact information Create your password and security questions  Create Log In Account  Did you register with SSA by phone or paper |

#### Appointed Representative Services Main Menu

The main menu displays information about ERE authorized services, Appointed Representative registration, and account management.

#### Select Enter ERE.

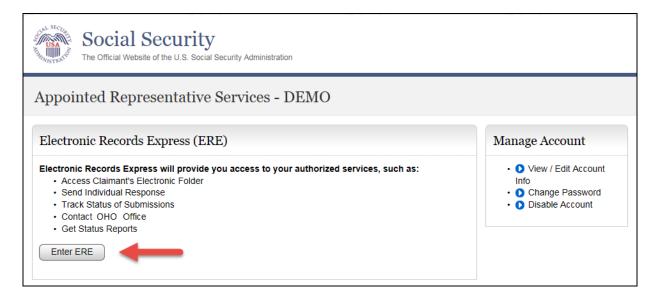

#### How to Use Send Individual Response

On the ERE home page under Evidence Functions, select Send Individual Response.

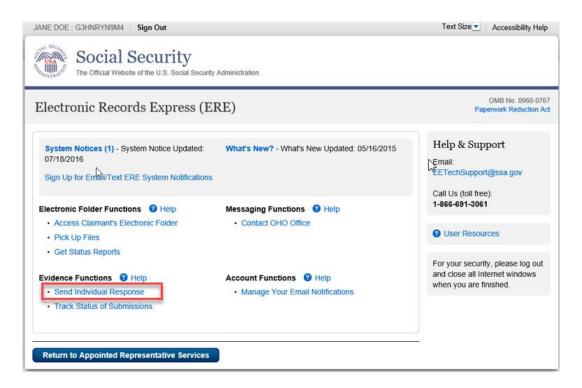

#### **Step 1: Destination and Request Information**

• Enter the OHO site code in the **Site Code** field in the **Destination and Request Information** section.

| Social Security<br>The Official Website of the U.S. Social Security Administration                                  |                         |
|----------------------------------------------------------------------------------------------------|-------------------------|
| ERE: Send Individual Response                                                                                       |                         |
| Destination Information     2 Review & Add Information     3 Confirmation                                           |                         |
| Destination and Request Information<br>Please refer to your request letter or barcode to complete this information. | <b>2</b> User Resources |
| Select destination by:  More Info Site Code State                                                                   |                         |
| Site Code: T21                                                                                                    |                         |
| Cancel                                                                                                    |                         |

Select Enter

### Step 2: Barcode Information

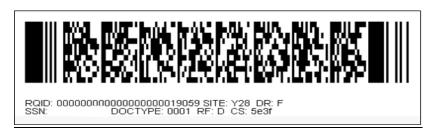

From the barcode provided by OHO, enter the following information in the appropriate fields.

- Claimant's SSN
- RQID (Request ID): Enter the RQID beginning with the first non-zero number. For example, if the barcode shows RQID as 0000001102400, enter 1102400.
- RF (Routing Field)
- DR code
- DO NOT enter the CS code.

| The Official Website of the U.S. Social Security Administration                  |                                                                                                    |                |
|----------------------------------------------------------------------------------|----------------------------------------------------------------------------------------------------|----------------|
| ERE: Send Individua                                                              | al Response                                                                                                    |                |
| Destination Information                                                          | 2 Review & Add Files 3 Confirmation                                                                                                    |                |
| Destination and Requi<br>Please refer to your request letter                     | est Information<br>or barcode to complete this information.                                                                                                    | User Resources |
| Select destination by: ② More I<br>③ Site Code O State                           | nfo                                                                                                    |                |
| Site Code: T21                                                                   |                                                                                                    |                |
| State: MD-Ma                                                                     | aryland                                                                                                    |                |
| Edit                                                                             | Saltimore OHO [T21]                                                                                                    |                |
| Social Security Number (SSN):  RQID (Request ID):  (Do not enter leading zeroes) | SCIP: 000000000000000000000000000000000000                                                                                                    |                |
| <b>RF (Routing Field):</b><br>○ P<br>○ D or Blank<br>○ No RF or No Barcode       | SSN - Social Security Number of the<br>claimant. Enter this value for the<br>"SSN" Field on the website.         DR - Document Retention is one of<br>the two values used to determine<br>the routing of submitted evidence.<br>Select this value for the "DR" Field<br>on the website.                                                                                  |                |
| DR:<br>F<br>S<br>No DR or No Barcode                                             | RQID - Request ID is a unique         identifier for this case. Enter the         value for the "RQID" field on the         values ite.         CS - Checksum is a hash code used to         validate user input. Enter this value         for the "CS" field on the website.                                                                                            |                |
| CS (only if applicable):                                                         | RF - Routing Field is one of two         Site - Identifies which DDS/OHO           values used to determine the<br>routing of submitted evidence.         office should receive the evidence.           Select this value for the "RF" field on<br>the website.         Refer to this value when making your<br>selection for the "Destination" field<br>on the website. |                |
| Next Cancel                                                                      |                                                                                                    | _              |

Select Next.

### Step 3: Attach and Upload Files

In the **Attach and Upload Files** section, you can send electronic files from your computer to OHO.

| Social Security<br>The Official Website of the U.S. Social                                        |                                                                                                    |                                          |                   |
|---------------------------------------------------------------------------------------------------|----------------------------------------------------------------------------------------------------|------------------------------------------|-------------------|
| ERE: Send Individual Res                                                                          | ponse                                                                                                    |                                          |                   |
| Destination Information 2 Re                                                                      | eview & Add Files 3 Confirmation                                                                                                    |                                          |                   |
| Review                                                                                            |                                                                                                    | Output Description (1998) User Resources |                   |
| Edit Destination and Reque                                                                        | st Information                                                                                                    |                                          |                   |
| Destination: <b>MD - Baltimore OHO [T21]</b><br>SSN: <b>531-21-6106</b><br>RQID: <b>111111111</b> | RF: <b>D or Blank</b><br>DR: <b>F</b><br>CS:                                                                                                    |                                          |                   |
|                                                                                                   | .jpg, .bmp, .txt, .xls, .xlsx, .pdf, .rtf, .tiff, .tif.<br>ted files because they cannot be processed.                                                                                                    |                                          |                   |
| Document Type:                                                                                    | Browse                                                                                                    |                                          | X                 |
| Notes:                                                                                            | C C:) LOCAL_C_DRIVE ► Demo ► Demo                                                                                                    | ✓ ✓ Search Demo                          | Q                 |
|                                                                                                   | Organize  New folder                                                                                                    |                                          | 0                 |
| Remove File                                                                                       | Recently Changec Name                                                                                                    | Date modified<br>12/2/2014 3:33 PM       | Type<br>Microsoft |
| Add Another File           Submit         Previous         Cancel                                 | Ibbraries       Ibbraries         Image: Documents       Image: Documents         Image: Documents       Image: Documents         Image: Documents       Imag |                                          |                   |
|                                                                                                   |                                                                                                    |                                          | ►<br>Treel        |

- Select the **Brow**se button; this will launch the **Choose File to Upload** window.
- Using the **Choose File to Upload** window, select the file you wish to send to the electronic folder. The document's file name will insert into the **File name** field at the bottom of the window.
- Next, select the **Open** button.
- The **Choose File** window closes and the file name displays in the field to the left of the **Browse** button. You have successfully attached the file.
- **Document Type**: Select from the drop down list a document type for the document you are sending.
- Depending on the document type you select, additional fields may appear which require completion.
- Select Submit or add additional files by selecting Add Another File.

| Sign Out                                                                                                    | Text Size 💌 Accessibility Help |
|----------------------------------------------------------------------------------------------------|--------------------------------|
| Social Security<br>The Official Website of the U.S. Social Security Administration                                                                                                    |                                |
| ERE: Send Individual Response                                                                                                    |                                |
| Destination Information 2 Review & Add Files 3 Confirmation                                                                                                    |                                |
| Review                                                                                                    | User Resources                 |
| Edit Destination and Request Information                                                                                                    |                                |
| Destination: MD - Baltimore OHO [T21]         RF: D or Blank           SSN: 531-21-6106         DR: F           RQID: 111111111         CS:                                                                                                    |                                |
| Attach and Upload Files         • A maximum of 10 files can be added and all files must total less than 50MB.         • File types accepted: wpd, .doc, .docx, .jpg, .bmp, .txt, .xls, .xlsx, .pdf, .rtf, .tiff, .tif.         • Please do not upload password-protected files because they cannot be processed. |                                |
| File 1: Q:\ERETESTDOC.doc Browse                                                                                                    |                                |
| Document Type:                                                                                                    |                                |
| Remove File                                                                                                    |                                |
| Add Another File                                                                                                    |                                |
| Submit Previous Cancel                                                                                                    |                                |

#### Step 4: Tracking Information

You should receive a **Confirmation** screen acknowledging that SSA has received your transmission. The transmission must still go through an SSA systems check before being sent to the electronic folder. You will be notified by email if there are any errors or problems that prevent SSA from processing your submission. <u>NOTE:</u> We recommend that you print this page for documentation. You will not be able to retrieve this information from SSA (including OHO) after you exit this page.

| Sign Out                                                                                                    | Text Size Accessibility Help |
|----------------------------------------------------------------------------------------------------|------------------------------|
| Social Security<br>The Official Website of the U.S. Social Security Administration                                                                                                    |                              |
| ERE: Send Individual Response                                                                                                    |                              |
| Destination Information 29 Review & Add Files 3 Confirmation                                                                                                    |                              |
|                                                                                                    | 2 User Resources             |
| Thank you for your submission Individual Response Submission - Tracking Information                                                                                                    |                              |
| Tracking Number: <b>164F74F071744254N</b><br>Submitted on: <b>08/01/2018 at 05:05 PM EDT</b><br>Please retain your tracking number in case there are errors or problems that prevent us from processing |                              |
| your submission.                                                                                                    |                              |
| Submission Summary<br>Tracking Information                                                                                                    |                              |
| Destination and Request Information                                                                                                    |                              |
| Destination: MD - Baltimore OHO [T21]<br>SSN: 531-21-6106                                                                                                    |                              |
| RQID: 11111111<br>RF: D or Blank                                                                                                    |                              |
| DR: F<br>CS:                                                                                                    |                              |
| Uploaded File(s)                                                                                                    |                              |
| File Information File Size                                                                                                    |                              |
| File Name:     ERETESTDOC.doc     26 KB       Document Type:     Activities of Daily Living (ADL) - 0050                                                                                                |                              |
| Document Date: 01/01/2018 Notes: No notes added                                                                                                    |                              |
| Total File Size 26 KB                                                                                                    |                              |
| Send Another Response ERE Home                                                                                                    |                              |

If you have evidence to send for another claimant, select the **Send Another Response** button.

#### Logging Out of ERE

When you have completed your file uploads, select **Sign Out** on the top left of the page. Logging out ensures that others may not access the ERE website through your Username and Password.

| Sign Out                                                                                                    | Text Size Accessibility Help |
|----------------------------------------------------------------------------------------------------|------------------------------|
| Social Security<br>The Official Website of the U.S. Social Security Administration                                                                                                    |                              |
| ERE: Send Individual Response                                                                                                    |                              |
| Destination Information     Provide Add Files     Confirmation                                                                                                    |                              |
|                                                                                                    | ② User Resources             |
| Thank you for your submission<br>Individual Response Submission - Tracking Information<br>Tracking Number: <b>164F74F071744254N</b><br>Submitted on: <b>08/01/2018 at 05:05 PM EDT</b> |                              |
| Please retain your tracking number in case there are errors or problems that prevent us from processing your submission.                                                               |                              |
| 🖨 Print this page                                                                                                    |                              |
| Submission Summary<br>Tracking Information                                                                                                    |                              |
| Destination and Request Information                                                                                                    |                              |
| Destination: <b>MD - Baltimore OHO [T21]</b><br>SSN: <b>531-21-6106</b><br>RQID: <b>111111111</b>                                                                                      |                              |
| RF: D or Blank<br>DR: F<br>CS:                                                                                                    |                              |
| Uploaded File(s)                                                                                                    |                              |
| File Information         File Size           File Name:         ERETESTDOC.doc         26 KB                                                                                           |                              |
| Document Type: Activities of Daily Living (ADL) - 0050<br>Document Date: 01/01/2018<br>Notes: No notes added                                                                           |                              |
| Total File Size     26 KB                                                                                                    |                              |
| Send Another Response ERE Home                                                                                                    |                              |

#### Timing Out

The website will time out after 30 minutes of inactivity. After 2 hours, the website will log you out and you must re-enter your User ID and Password to continue.

#### Avoiding User Errors

Errors can occur for many reasons. The following list briefly explains some common ERE website user errors:

- Bookmarking the **Confirmation** page **Never** bookmark pages within the ERE website.
- Once you have submitted documents by selecting the Submit button, you should NOT use the Back button or close your Internet browser file until you receive the Confirmation page.

#### **ERE Electronic File Format Options:**

The ERE website currently supports the following file formats:

| .wpd  | .doc  | .txt |
|-------|-------|------|
| .pdf  | .xls  | .jpg |
| .bmp  | .tiff | .tif |
| .docx | .rtf  | .mdi |
|       | .xlsx |      |

#### Access Keys

ERE contains access keys to improve navigation and provide information. You will find a list of these keys in the table below:

| Button/Link    | Access Key |
|----------------|------------|
| Next           | n          |
| Submit         | Р          |
| User Resources | u          |

#### NOTE:

- 1. To use these keys on Windows-based browsers select the **Alt** button on your keyboard and the access key simultaneously. On the Mac, use the **Ctrl** key.
- 2. Internet Explorer Browser Users Only: In order to trigger the Browse button you will need to use the space bar if you are using keyboard access.